This resource guides you through the process of completing (entering data, validating, and submitting) a simple unit with tracts UT1 (Oil Royalty Report) in the Compass Portal.

## How to Complete a UT1 – Oil Unit Example

Oil and condensate Royalty Payments must be deposited before the 5th day of the second month after the month of production. If reports are not timely submitted, the lessee may be subject to a penalty and interest.

Royalty is due and payable in accordance with the lease agreement on 100% of the gross production of oil or condensate. Gross production includes skim oil, scrubber oil, condensate, lost oil, and other oil components.

File a separate UT1 for each Railroad Commission Lease Number on each University Lease. If an Operator is involved in a multi-tract unit and only has interest in a few tracts, the Operator does not have to report zero on tracts in which they do not have an interest. Please follow these guidelines to submit a UT1 (Oil Royalty Report) on any unit:

 From the Landing Page, navigate to the "Enter UT1 and UT2" Page by clicking the button, or click the "Navigation" button on the left-hand side of the screen and select "Reporting" > "Enter UT1 and UT2."

|        |                           |   |                                                                                                    | Log.Off<br>Welsome! User A. Company A                                     |
|--------|---------------------------|---|----------------------------------------------------------------------------------------------------|---------------------------------------------------------------------------|
| z      | Reporting                 | • |                                                                                                    |                                                                           |
| avigat | Enter UT1 and UT2         |   | Cick the Enter<br>UT1 and UT2 Enter UT3<br>UT1 and UT2                                                                                                    | Notifications  Account Balance (Jan 2014 Production Forward): \$106860.31 |
| ion    | View or Amend UT1 and UT2 |   | buton Production & Royality Receivables Reperts & Queries                                                                                                    | Incomplete UT1 and UT2     Find     Missing UT1 and UT2     Find          |
|        | Enter UT-3                |   | Training & Documentation                                                                                                    | UT-3 / Variance Find                                                      |
|        | Reallocate payments       |   |                                                                                                    |                                                                           |
|        | Reports & Queries         | • |                                                                                                    |                                                                           |
|        | Training & Documentation  | - | UL News Wetcome to Compass                                                                                                    |                                                                           |
|        | Profile Management        | • | <ul> <li>If you want be expected your UT reporting, learn more about CSV files. Call your University Land Analyst at 432-664-4434</li> <li>Compass has a new feature called "Realocation" that allows you to transfer paremins from one lease to another.</li> <li>Did you know? You can always means that the Compass home a the foot of every page</li> </ul> |                                                                           |
|        | Links                     | • |                                                                                                    |                                                                           |

2. Select (highlight) the appropriate production period for the row where the Product Type is "Oil."

| 6)  |        | mpass Universi<br>The Univer | f <b>y Lands</b><br>SSITY <sub>of</sub> Texas System |                            |                                | Log C<br>Welsome! User A, Company |
|-----|--------|------------------------------|------------------------------------------------------|----------------------------|--------------------------------|-----------------------------------|
|     | Cor    | mpany A - 00000011111        | Save Delet                                           | e Add Row Validate Send Re | verse/Rebook Reset View Show H | lotkeys Upload CSV                |
|     | UT     | 1 and UT2 Header (1)         |                                                      |                            |                                | •                                 |
|     |        |                              | Company Name                                         | Status                     |                                | Product                           |
| - 1 |        | V                            | ₩                                                    | ∵ Incomplete               | $\nabla$                       | 7                                 |
|     |        | 00000011111                  | Company A                                            | Incomplete                 | 11/2011                        | Oil                               |
| - 1 | 2      | 00000011111                  | Company A                                            | Incomplete                 | 12/2011                        | oil                               |
|     | 3      | 00000011111                  | Company A                                            | Incomplete                 | 01/2012                        | oil                               |
| - [ | 4      | 00000011111                  | Company A                                            | Incomplete                 | 02/2012                        | Oil                               |
|     | 5<br>‡ | 00000011111                  | Company A                                            | Incomplete                 | 03/2012                        | Oil 🗸                             |

3. Select (highlight) the appropriate Property record for the reporting lease. Note: a unitized lease has a "Unit Number."

|     |          | Trace Number |           | Lease<br>Number | Lease<br>Name | Permit<br>Number | RRC<br>Number | RRC<br>District | RRC<br>Type | Unit<br>Number | Transaction<br>Type |       |          | 8/8<br>Disposition |
|-----|----------|--------------|-----------|-----------------|---------------|------------------|---------------|-----------------|-------------|----------------|---------------------|-------|----------|--------------------|
|     | $\nabla$ | 7            | $\nabla$  | $\nabla$        | $\nabla$      | $\nabla$         | $\nabla$      | $\nabla$        | $\nabla$    | 8              | 8                   | 7     | $\nabla$ | $\nabla$           |
| 1   |          | A16269       | Error     | 11111           | Compass Port  | ē                | 45454         | 08              | 0           |                | Original            | 0.00  | 0.00     | 0.00               |
| 2   |          | A16270       | Error     | 22222           | Compass Port  | ê                | 56565         | 08              | 0           |                | Original            | 0.00  | 0.00     | 0.00               |
| ▶ 3 |          | A16271       | Error     | 44444           | Compass Port  | i                | 78787         | 08              | 0           | 29             | Original            | 0.00  | 0.00     | 0.00               |
| 4   |          | A16272       | Validated | 16161           | Compass Port  | ŝ                | 25252         | 08              | 0           |                | Original            | 10.00 | 90.00    | 90.00              |

4. Select (highlight) the "Beginning Inventory" field to enter a value. This is the first editable field in the grid. You can enter the required data into the editable fields in any order. Note: on all grids, the editable fields where data is entered are identifiable as the dark-blue fields. The light-blue fields are pre-populated and read-only.

|   |          | Trace Number |           | Lease<br>Number | Lease<br>Name | Permit<br>Number | RRC<br>Number | RRC<br>District | RRC<br>Type | Unit<br>Number | Transaction<br>Type |       | 8/8<br>Production | 8/8<br>Disposition |
|---|----------|--------------|-----------|-----------------|---------------|------------------|---------------|-----------------|-------------|----------------|---------------------|-------|-------------------|--------------------|
|   | $\nabla$ | 8            | $\nabla$  | $\nabla$        | 7             | $\nabla$         | $\nabla$      | 7               | 7           | $\nabla$       | 8                   | 77    | Y                 | $\nabla$           |
| 1 |          | A16269       | Error     | 11111           | Compass Port  | ŧ                | 45454         | 08              | 0           |                | Original            | 0.00  | 0.00              | 0.00               |
| 2 |          | A16270       | Error     | 22222           | Compass Port  | ĉ                | 56565         | 08              | 0           |                | Original            | 0.00  | 0.00              | 0.00               |
|   |          | A16271       | Error     | 44444           | Compass Porta | i                | 78787         | 08              | 0           | 29             | Original            | 1000  | 0                 | 0                  |
| 4 |          | A16272       | Validated | 16161           | Compass Port  |                  | 25252         | 08              | 0           |                | Original            | 10.00 | 90.00             | 90.00              |

5. Select (highlight) with the cursor or use the TAB key to move to the next editable field, the "8/8 Production" field, to enter a value. "8/8 Production" is the gross number of whole barrels produced for the month reported. This field is required. Note: the value can be zero.

| Pro | perty R  | leport (2) |           |                 |               |                  |               |                 |             |                |                     |       |                   | •                  |
|-----|----------|------------|-----------|-----------------|---------------|------------------|---------------|-----------------|-------------|----------------|---------------------|-------|-------------------|--------------------|
|     |          |            |           | Lease<br>Number | Lease<br>Name | Permit<br>Number | RRC<br>Number | RRC<br>District | RRC<br>Type | Unit<br>Number | Transaction<br>Type |       | 8/8<br>Production | 8/8<br>Disposition |
|     | $\nabla$ | 8          | $\nabla$  | $\nabla$        | $\nabla$      | $\nabla$         | 7             | $\nabla$        | 8           | $\nabla$       | $\nabla$            | 77    | V                 | $\nabla$           |
| 1   |          | A16269     | Error     | 11111           | Compass Porta |                  | 45454         | 08              | 0           |                | Original            | 0.00  | 0.00              | 0.00               |
| 2   |          | A16270     | Error     | 22222           | Compass Porta |                  | 56565         | 08              | 0           |                | Original            | 0.00  | 0.00              | 0.00               |
| ) 3 |          | A16271     | Error     | 44444           | Compass Porta |                  | 78787         | 08              | 0           | 29             | Original            | 1000  | 500               | 0                  |
| 4   |          | A16272     | Validated | 16161           | Compass Porta |                  | 25252         | 08              | 0           |                | Original            | 10.00 | 90.00             | 90.00              |

6. Select (highlight) with the cursor or use the TAB key to move to the next editable field, the "8/8 Disposition" field, to enter a value. "8/8 Disposition" is 100% of the volume sold for the selected production month. This field is required. Note: the value can be zero.

|   |          | Trace Number |           | Lease<br>Number | Lease<br>Name | Permit<br>Number | RRC<br>Number       | RRC<br>District | RRC<br>Type | Unit<br>Number | Transaction<br>Type | Beginning<br>Inventory |          | 8/8<br>Dispositio | n |
|---|----------|--------------|-----------|-----------------|---------------|------------------|---------------------|-----------------|-------------|----------------|---------------------|------------------------|----------|-------------------|---|
|   | $\nabla$ | $\nabla$     | $\nabla$  | $\nabla$        | $\nabla$      | $\nabla$         | $\overline{\nabla}$ | $\nabla$        | $\nabla$    | $\nabla$       | $\nabla$            | <u>v</u>               | $\nabla$ | 2                 | 7 |
| 1 |          | A16269       | Error     | 11111           | Compass Port  |                  | 45454               | 08              | 0           |                | Original            | 0.00                   | 0.00     | 0.00              |   |
| 2 |          | A16270       | Error     | 22222           | Compass Port  |                  | 56565               | 08              | 0           |                | Original            | 0.00                   | 0.00     | 0.00              |   |
|   |          | A16271       | Error     | 44444           | Compass Porta | i                | 78787               | 08              | 0           | 29             | Original            | 1000                   | 500      | 500               |   |
| 4 |          | A16272       | Validated | 16161           | Compass Port  |                  | 25252               | 08              | 0           |                | Original            | 10.00                  | 90.00    | 90.00             |   |

7. Use the scroll bar at the bottom of the grid to reveal additional fields to the right. Select (highlight) with the cursor or use the TAB key to move to the next editable field, the "Ending Inventory" field, to enter a value. "Ending Inventory" is the number of barrels on hand at the end of month being reported. This field is required.

| Proper             | rty Report (2) |   | -     | _                   |          |                      |              | _              |                      |                 |      |                       | •                         |
|--------------------|----------------|---|-------|---------------------|----------|----------------------|--------------|----------------|----------------------|-----------------|------|-----------------------|---------------------------|
| ginning<br>rentory |                |   |       | Ending<br>Inventory |          | Your Volume<br>Share | 8/8<br>Notes | API<br>Gravity | Oil<br>Type          | Market<br>Value |      | Royalty<br>Percentage | Royalty Due<br>University |
| V                  | 7              |   | 77    | $\nabla$            | $\nabla$ | $\nabla$             | 77           | 77             | $\nabla$             | $\nabla$        | 7    | $\nabla$              | V                         |
| 0                  | 0.00           | C | 0.00  | 0.00                | BBL      | 0.00                 |              | 0.0            |                      | \$0.00          | 0.00 | 25.000000 %           | c \$0.00                  |
| o                  | 0.00           | 0 | 0.00  | 0.00                | BBL      | 0.00                 |              | 0.0            |                      | \$0.00          | 0.00 | 25.000000 %           | \$0.00                    |
| 00                 | 500            | 5 | 500   | 1000                | BBL      | 0.00                 |              | 0.0            |                      | \$0.00          | 0.00 |                       | \$0.00                    |
| 00                 | 90.00          | 9 | 90.00 | 10.00               | BBL      | 90.00                |              | 45.7           | Sweet / Intermediate | \$9,000.00      | 0.00 | 25.000000 %           | \$2,250.00                |
|                    |                |   |       |                     |          |                      | _            |                |                      |                 |      |                       |                           |

8. Select (highlight) with the cursor or use the TAB key to move to the next editable field, the "Your Volume Share" field, to enter a value. For oil products, "Your Volume Share" should equal the "8/8 Disposition" field. This field is required.

| Prope              | rty Report (2) |                    |                     |     |                      |              |                |                      |                 |          |                       | •                         |
|--------------------|----------------|--------------------|---------------------|-----|----------------------|--------------|----------------|----------------------|-----------------|----------|-----------------------|---------------------------|
| ginning<br>rentory |                | 8/8<br>Disposition | Ending<br>Inventory |     | Your Volume<br>Share | 8/8<br>Notes | API<br>Gravity |                      | Market<br>Value |          | Royalty<br>Percentage | Royalty Due<br>University |
| $\nabla$           | 7              | V                  | V                   | 8   | 8                    | $\nabla$     | V              | $\nabla$             | V               | $\nabla$ | 7                     | 7                         |
| 0                  | 0.00           | 0.00               | 0.00                | BBL | 0.00                 |              | 0.0            |                      | \$0.00          | 0.00     | 25.000000 %           | \$0.00                    |
| 0                  | 0.00           | 0.00               | 0.00                | BBL | 0.00                 |              | 0.0            |                      | \$0.00          | 0.00     | 25.000000 %           | \$0.00                    |
| 10                 | 500            | 500                | 1000                | BBL | 500                  |              | 0.0            |                      | \$0.00          | 0        |                       | \$0.00                    |
| 00                 | 90.00          | 90.00              | 10.00               | BBL | 90.00                |              | 45.7           | Sweet / Intermediate | \$9,000.00      | 0.00     | 25.000000 %           | \$2,250.00                |
| 4                  |                |                    |                     |     |                      |              |                |                      |                 |          |                       | ·                         |

9. Select (highlight) with the cursor or use the TAB key to move to the next editable field, the "8/8 Notes." For oil products, a note is only required if there is a discrepancy between "Your Volume Share" and "8/8 Disposition."

| ginning  |            | 8/8    | Ending |     |          |          |      |                      |            |          |             |            |
|----------|------------|--------|--------|-----|----------|----------|------|----------------------|------------|----------|-------------|------------|
| rentory  | Production |        |        |     | Share    |          |      |                      |            |          | Percentage  |            |
| $\nabla$ | Ŷ          | \<br>\ | V      | 7   | $\nabla$ | $\nabla$ | R    | $\nabla$             | V          | $\nabla$ | 7           | Ŷ          |
| 0        | 0.00       | 0.00   | 0.00   | BBL | 0.00     |          | 0.0  |                      | \$0.00     | 0.00     | 25.000000 % | \$0.00     |
| 0        | 0.00       | 0.00   | 0.00   | BBL | 0.00     |          | 0.0  |                      | \$0.00     | 0.00     | 25.000000 % | \$0.00     |
| ю        | 500        | 500    | 1000   | BBL | 500      |          | 0.0  |                      | \$0.00     | 0        |             | \$0.00     |
| 00       | 90.00      | 90.00  | 10.00  | BBL | 90.00    |          | 45.7 | Sweet / Intermediate | \$9,000.00 | 0.00     | 25.000000 % | \$2,250.00 |

10. Select (highlight) with the cursor or use the TAB key to move to the next editable field, the "API Gravity." This is the American Petroleum Institute gravity of production sold or otherwise disposed. The value must be between 22.4 and 80.6. This field is required.

| Proper             | rty Report (2)    |                    |                     |          |                      |              |                |                      |                 |      |                       | *                         |
|--------------------|-------------------|--------------------|---------------------|----------|----------------------|--------------|----------------|----------------------|-----------------|------|-----------------------|---------------------------|
| ginning<br>rentory | 8/8<br>Production | 8/8<br>Disposition | Ending<br>Inventory |          | Your Volume<br>Share | 8/8<br>Notes | API<br>Gravity | Oil<br>Type          | Market<br>Value |      | Royalty<br>Percentage | Royalty Due<br>University |
| $\nabla$           | \<br>\<br>\<br>\  | V                  | 7                   | $\nabla$ | V                    | $\nabla$     | V              | ¥                    | 77              | ~    | 77                    | $\nabla$                  |
| 0                  | 0.00              | 0.00               | 0.00                | BBL      | 0.00                 |              | 0.0            |                      | \$0.00          | 0.00 | 25.000000 %           | \$0.00                    |
| 0                  | 0.00              | 0.00               | 0.00                | BBL      | 0.00                 |              | 0.0            |                      | \$0.00          | 0.00 | 25.000000 %           | \$0.00                    |
| 10                 | 500               | 500                | 1000                | BBL      | 500                  |              | 45.7           |                      | \$0.00          | 0    |                       | \$0.00                    |
| 00                 | 90.00             | 90.00              | 10.00               | BBL      | 90.00                |              | 45.7           | Sweet / Intermediate | \$9,000.00      | 0.00 | 25.000000 %           | \$2,250.00                |
| 4                  |                   |                    |                     |          |                      |              |                |                      |                 |      |                       |                           |

11. Select an "Oil Type" from the drop-down.

| Proper             | rty Report (2)    |   |                    |                     |          |                      |              |                |                      |                 |      |                       | *                         |
|--------------------|-------------------|---|--------------------|---------------------|----------|----------------------|--------------|----------------|----------------------|-----------------|------|-----------------------|---------------------------|
| ginning<br>rentory | 8/8<br>Production |   | 8/8<br>Disposition | Ending<br>Inventory |          | Your Volume<br>Share | 8/8<br>Notes | API<br>Gravity | Oil<br>Type          | Market<br>Value |      | Royalty<br>Percentage | Royalty Due<br>University |
| $\nabla$           | ~                 | 7 | V                  | 77                  | $\nabla$ | $\nabla$             | $\nabla$     | 7              | Ŷ                    | 77              | V    | 7                     | V                         |
| 0                  | 0.00              |   | 0.00               | 0.00                | BBL      | 0.00                 |              | 0.0            |                      | \$0.00          | 0.00 | 25.000000 %           | \$0.00                    |
| 0                  | 0.00              |   | 0.00               | 0.00                | BBL      | 0.00                 |              | 0.0            |                      | \$0.00          | 0.00 | 25.000000 %           | \$0.00                    |
| 10                 | 500               |   | 500                | 1000                | BBL      | 500                  |              | 45.7           | Sweet / Intermediate | \$0.00          | 0    |                       | \$0.00                    |
| 00                 | 90.00             |   | 90.00              | 10.00               | BBL      | 90.00                |              | 45.7           | Sweet / Intermediate | \$9,000.00      | 0.00 | 25.000000 %           | \$2,250.00                |
| 4                  |                   |   |                    |                     |          |                      |              |                |                      |                 |      |                       | Þ                         |

12. Select (highlight) with the cursor or use the TAB key to move to the next editable field, the "Market Value." This is the value for which "Your Volume Share" was sold.

| Proper | ty Report (2)     | _                                       |                     |          |                      |              |                |                      |                 |      |                       | •                        |
|--------|-------------------|-----------------------------------------|---------------------|----------|----------------------|--------------|----------------|----------------------|-----------------|------|-----------------------|--------------------------|
|        | 8/8<br>Production | 8/8<br>Disposition                      | Ending<br>Inventory |          | Your Volume<br>Share | 8/8<br>Notes | API<br>Gravity |                      | Market<br>Value |      | Royalty<br>Percentage | Royalty Du<br>University |
| V      | \<br>\            | ~~~~~~~~~~~~~~~~~~~~~~~~~~~~~~~~~~~~~~~ | 7                   | $\nabla$ | $\nabla$             | 8            | $\nabla$       | $\nabla$             | $\nabla$        | 8    | 7                     | V                        |
| 0      | 0.00              | 0.00                                    | 0.00                | BBL      | 0.00                 |              | 0.0            |                      | \$0.00          | 0.00 | 25.000000 %           | \$0.00                   |
| 0      | 0.00              | 0.00                                    | 0.00                | BBL      | 0.00                 |              | 0.0            |                      | \$0.00          | 0.00 | 25.000000 %           | \$0.00                   |
| ю      | 500               | 500                                     | 1000                | BBL      | 500                  |              | 45.7           | Sweet / Intermediate | \$50,000.00     | 100  |                       | \$0.00                   |
| 00     | 90.00             | 90.00                                   | 10.00               | BBL      | 90.00                |              | 45.7           | Sweet / Intermediate | \$9,000.00      | 0.00 | 25.000000 %           | \$2,250.00               |

- 13. The "Price" field is automatically populated. For a unitized property, the "Royalty Percentage" is not displayed, and the "Royalty Due University" field is not editable; it is automatically calculated as a sum of the "Royalty Due University" for each tract plus any unit-level dispositions.
- 14. Make sure the lease is highlighted in the Property Grid, then navigate to the Disposition Grid by clicking on the "Disposition" tab.

|      |                             |                                         |                        | Lease<br>Number | Lease<br>Name | Permit<br>Number | RRC<br>Number | RRC<br>District | RRC<br>Type | Unit<br>Number | Transaction<br>Type | Beginning<br>Inventory |         |                     | 8/8<br>Dispositior |
|------|-----------------------------|-----------------------------------------|------------------------|-----------------|---------------|------------------|---------------|-----------------|-------------|----------------|---------------------|------------------------|---------|---------------------|--------------------|
|      | $\nabla$                    | 77                                      | $\nabla$               | $\nabla$        | 77            | $\nabla$         | 77            | $\nabla$        | $\nabla$    | $\nabla$       | $\nabla$            | \                      |         | ~                   | $\nabla$           |
| 1    |                             | A16077                                  | Saved                  | 11111           | Compass Por   | ta               | 45454         | 08              | 0           |                | Original            | 9000.00                | 1000.00 |                     | 10000.00           |
| 2    |                             | A16078                                  | New                    | 22222           | Compass Por   | ta               | 56565         | 08              | 0           |                | Original            | 0.00                   | 0.00    |                     | 0.00               |
|      |                             | A16079                                  | New                    | 44444           | Compass Por   | ta               | 78787         | 08              | 0           | 29             | Original            | 0.00                   | 0.00    |                     | 0.00               |
| 4    |                             | A16080                                  | New                    | 88888           | Compass Por   | ta               | 13579         | 08              | 0           |                | Original            | 0.00                   | 0.00    |                     | 0.00               |
| _    | position<br>osition<br>Trac | e Lease                                 | _                      | rmit            |               |                  |               |                 |             |                |                     | Blended                | Royalty | Royalty             | Due                |
| _    | osition                     | Tract Purchase                          | er                     | Lease N         | lame Disp     | osition Type     | U             | DM              | Volume      | Market Va      | lue Price           | Blended<br>Percent     |         | Royalty<br>Universi |                    |
| _    | osition<br>Trac             | Tract Purchase                          | er<br>RRC/Pe           | Lease N         | lame Disp     | osition Type     | V             | ом              | Volume<br>V |                |                     |                        |         | Universi            |                    |
| Disp | Trac<br>Num                 | Tract Purchase<br>e Lease<br>ber Number | er<br>RRC/Pe<br>Number | Lease N         |               | osition Type     |               | DM              |             |                |                     | Percent                | age     | Universi            | ity                |

15. To add a disposition, either click on a light-grey field in the grey bar at the bottom of the grid or right-click anywhere on the grey bar and select "Add Row" from the drop-down.

|   | Trace<br>Number                                       | Lease<br>Number | RRC/Permit<br>Number |                                | Disposition Type                       | UOM      | Volume |              |            | Biended Royalty<br>Percentage | Royalty Due<br>University |
|---|-------------------------------------------------------|-----------------|----------------------|--------------------------------|----------------------------------------|----------|--------|--------------|------------|-------------------------------|---------------------------|
|   | V                                                     | V               | V                    | $\nabla$                       | $\nabla$                               | Y        | Ŷ      | Ŷ            | V          | $\nabla$                      | ₩                         |
| • |                                                       |                 |                      | Click on<br>field to b<br>data | a light-grey<br>egin to enter          |          |        |              |            |                               |                           |
|   |                                                       |                 |                      |                                |                                        |          |        |              |            |                               |                           |
|   | position (3) / Tr                                     |                 |                      |                                |                                        |          |        |              |            |                               | Property (                |
|   | position (3) / Tr<br>osition Tract<br>Trace<br>Number |                 |                      | Lease Name                     | Disposition Type                       | UOM      | Volume | Market Value | Price      | Blended Royalty<br>Percentage | Royalty Due<br>University |
|   | Trace                                                 | Purchaser       | RRC/Permit           | Lease Name<br>V                | Disposition Type<br>Copy Select Row(s) | UOM<br>V | Volume | Market Value | Price<br>▽ |                               | Royalty Due               |

16. Click the light-grey bar under the "Disposition Type" field heading and select from the Disposition Types in the drop-down menu.

| Number     Number     Number     Lease Name     Disposition Type     UOM     Volume     Market Value     Price     Percentage     Universit       v     v |   | : Purchaser |    |            |                                                                                   |     |                                                                   |                  |    |          |                           |
|----------------------------------------------------------------------------------------------------|---|-------------|----|------------|-----------------------------------------------------------------------------------|-----|-------------------------------------------------------------------|------------------|----|----------|---------------------------|
| 1 - Gas Lift and Injection on Lease       Click the drop-down icon and use the scroll bar to select the         2 - Used on Lease       Select the                                                                                                    |   |             |    | Lease Name | Disposition Type                                                                  | иом |                                                                   | Market Value     |    |          | Royalty Due<br>University |
| 3 - Used off Lease<br>4 - Vented or Flared                                                                                                    | 7 | 77          | 77 | 77         | 1 - Gas Lift and Injection on<br>Lease<br>2 - Used on Lease<br>3 - Used off Lease | 2   | Click the drop<br>down icon an<br>use the scroll<br>to select the | o-<br>d<br>I bar | 77 | <i>Υ</i> | <i>\</i> 7                |

17. Enter values in the remaining disposition fields: "Volume," "Market Value" and "Royalty Due University." The summation of the "Volume," "Market Value" and "Royalty Due University" for all dispositions in the Disposition Grid should tie to the selected Property Grid.

| Disposition | Tract | Purchaser       |                      |          |          |   |   |   |   |                               |                           |  |
|-------------|-------|-----------------|----------------------|----------|----------|---|---|---|---|-------------------------------|---------------------------|--|
| Trai<br>Nun |       | Lease<br>Number | RRC/Permit<br>Number |          |          |   |   |   |   | Blended Royalty<br>Percentage | Royalty Due<br>University |  |
| V           |       | V               | 7                    | $\nabla$ | $\nabla$ | V | V | V | V | \                             | V                         |  |
|             |       |                 |                      |          |          |   |   |   |   |                               |                           |  |

18. After entering a value in the last field, press the "Enter" key to move the row of data from the grey bar into the body of the grid. To add additional dispositions, repeat step 15. Note: you may enter multiple dispositions per lease.

| Disp | osition Trac    | t Purchaser     | •                    |                    |                                                                                                    |          |       |              |         |                               |                           |
|------|-----------------|-----------------|----------------------|--------------------|----------------------------------------------------------------------------------------------------|----------|-------|--------------|---------|-------------------------------|---------------------------|
|      | Trace<br>Number | Lease<br>Number | RRC/Permit<br>Number |                    |                                                                                                    | UOM      |       |              |         | Blended Royalty<br>Percentage | Royalty Due<br>University |
|      | $\nabla$        | $\nabla$        | $\nabla$             | $\nabla$           | $\overline{\nabla}$                                                                                               | $\nabla$ | V     | $\nabla$     | V       | $\nabla$                      | <b>∀</b>                  |
| 1    | B16228          | 12121           | 98320                | Compass Portal Tro | 2 - Used on Lease<br>After pressing the "Enter" ke<br>the row of data moves from<br>grey bar into the body of the | the      | 10000 | \$100,000.00 | \$10.00 | 12.500000 %                   | \$12,500.00               |

19. Navigate to the Tract Grid by clicking on the "Tract" tab. Note: the tracts are prepopulated.

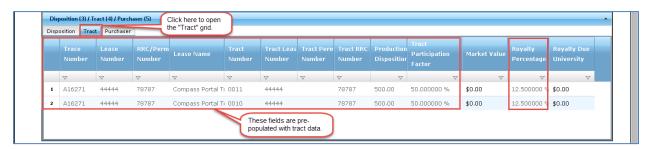

20. Select (highlight) with the cursor the "Market Value" field on the first Tract row to enter a value. This is the value for which the production volumes were sold, applicable to the tract. This value should be the portion of the property-level "Market Value" allocated to the tract, according to the "Tract Participation Factor."

|     | Trace<br>Number | Lease<br>Number | RRC/Perm<br>Number | Lease Name        | Tract<br>Number | Tract Leas<br>Number | Tract Perm<br>Number | Tract RRC<br>Number | Production<br>Dispositior | Particination | Market Value | Royalty<br>Percentage | Royalty Due<br>University |
|-----|-----------------|-----------------|--------------------|-------------------|-----------------|----------------------|----------------------|---------------------|---------------------------|---------------|--------------|-----------------------|---------------------------|
|     | $\nabla$        | $\nabla$        | ₩                  | 7                 | $\nabla$        | $\nabla$             | ₩                    | ₩                   | V                         | 7             |              | \                     | V                         |
| 1   | A16271          | 44444           | 78787              | Compass Portal Tr | 0011            | 44444                |                      | 78787               | 500.00                    | 50.000000 %   | \$25,000.00  | 12.500000 %           | \$0.00                    |
| > 2 | A16271          | 44444           | 78787              | Compass Portal Tr | 0010            | 44444                |                      | 78787               | 500.00                    | 50.000000 %   | \$25,000.00  | 12.500000 %           | \$0.00                    |

21. Select (highlight) with the cursor the "Royalty Due University" field on the first tract row to enter a value. This value must equal the "Market Value" of the tract multiplied by the tract "Royalty Percentage."

|   | Trace<br>Number | Lease<br>Number | RRC/Perm<br>Number | Lease Name       | Tract<br>Number | Tract Leas<br>Number | Tract Perm<br>Number | Tract RRC<br>Number | Production<br>Dispositior | Tract<br>Participation<br>Factor | Market Value | Royalty<br>Percentage | Royalty Due<br>University |
|---|-----------------|-----------------|--------------------|------------------|-----------------|----------------------|----------------------|---------------------|---------------------------|----------------------------------|--------------|-----------------------|---------------------------|
|   | V               | $\nabla$        | 7                  | 7                | $\nabla$        | $\nabla$             | $\nabla$             | 7                   | V                         | V                                | V            | 77                    | V                         |
|   | A16271          | 44444           | 78787              | Compass Portal T | 0011            | 44444                |                      | 78787               | 500.00                    | 50.000000 %                      | \$25,000.00  | 12.500000 %           | \$3,125.00                |
| 2 | A16271          | 44444           | 78787              | Compass Portal T | 0010            | 44444                |                      | 78787               | 500.00                    | 50.000000 %                      | \$25,000.00  | 12.500000 %           | \$3,125.00                |

- 22. Repeat steps 20 and 21 for each tract.
- 23. Navigate to the Purchaser Grid by clicking on the "Purchaser" tab.

| Disposición mace | Purchaser                        |                                    |            |   |   |
|------------------|----------------------------------|------------------------------------|------------|---|---|
|                  | ease RRC/Permit<br>lumber Number |                                    | Affiliated |   |   |
| ▽ ▽              | Click                            | ₩<br>here to open<br>urchaser" tab | $\nabla$   | Δ | ~ |

24. To add a purchaser, either click on a light-grey field in the grey bar at the bottom of the grid or right-click anywhere on the grey bar and select "Add Row" from the drop-down.

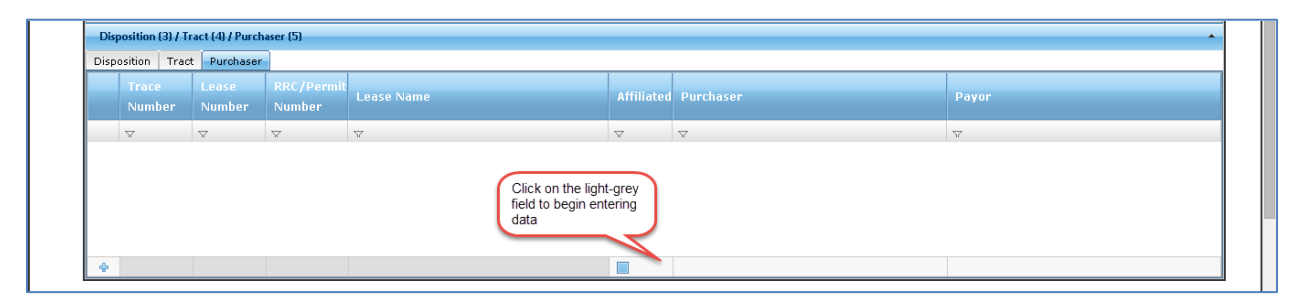

25. Click the light-grey bar under the "Purchaser" field heading and select from the counterparties in the drop-down menu. To select a Counterparty that does not readily appear on the drop-down, type in the name of the Counterparty and the results in the drop-down filters accordingly. Repeat to select a "Payor." Indicate if the two counterparties are affiliated by checking or unchecking the box in the "Affiliated" field. After entering a value in the last field, press the ENTER key to move the row of data from the grey bar into the body of the grid. To add additional purchasers, repeat step 24.

|   | Frace<br>Number | Lease<br>Number | RRC/Permit<br>Number |               | Affiliated | ABRAXAS PETROLEUM CORPORATION -<br>00000003125                                                                                 | A                                                                                                    |
|---|-----------------|-----------------|----------------------|---------------|------------|----------------------------------------------------------------------------------------------------|----------------------------------------------------------------------------------------------------|
| 2 | 7               | V               | $\nabla$             | <del>\\</del> | Ŷ          | ABRAXAS PRODUCTION CORPORATION -<br>00000003140                                                                                |                                                                                                    |
|   |                 |                 |                      |               |            | AGHORN OPERATING, INC 00000008716<br>ANADARKO E&P ONSHORE LLC - 00000020528<br>ANADARKO PETROLEUM CORPORATION -<br>00000020572 | Click the drop-down and use<br>the scroll-bar to select from<br>the list of "Purchasers" or<br>begin to type in the name of<br>the Counterparty |

26. Save the entries made in the grids by either pressing the "Save" toolbar button or rightclick over a row of data in any grid and select "Save" from the drop-down. Upon saving, the property-level "Royalty Due University" is calculated by the system and displayed.

| '          |                        |                 |                      |                  |                  |                  |             |                                                |                |                 |                                          |                        |                         | ser A, Cor              |
|------------|------------------------|-----------------|----------------------|------------------|------------------|------------------|-------------|------------------------------------------------|----------------|-----------------|------------------------------------------|------------------------|-------------------------|-------------------------|
| Cor        | mpany A - O            | 000011111       |                      |                  | Add Row Validate | Save             | Delete Ser  | d Void F                                       | Reallocate Res | et View Sho     | w Hotke                                  | γs                     | Up                      | oload CSV               |
| Dis        | position (3) / T       | ract (4) / Purc | haser (5)            |                  |                  |                  |             |                                                |                |                 |                                          |                        |                         |                         |
| Disp       | osition Trad           | t Purchase      | r                    |                  |                  |                  |             |                                                |                |                 |                                          |                        |                         |                         |
|            | Trace<br>Number        | Lease<br>Number | RRC/Permit<br>Number | Lease Name       | Disposition Type |                  | UOM         | Volume                                         | Market Value   | Price           | Blende<br>Percer                         | d Royalty<br>Itage     | Royalty D<br>University |                         |
|            | $\nabla$               | $\nabla$        | $\nabla$             | \<br>\<br>\<br>\ | $\nabla$         | 7                | 7           | $\nabla$                                       | V              | $\nabla$        |                                          | 2                      | 7                       | $\nabla$                |
| -          |                        |                 |                      |                  |                  |                  |             | Clear Selecte<br>Add Row<br>Delete Row<br>Save | ed Row(s)      |                 |                                          |                        |                         |                         |
| ×          |                        |                 |                      |                  |                  |                  |             | validate                                       |                |                 |                                          |                        |                         |                         |
|            |                        |                 |                      |                  |                  |                  | _           |                                                |                |                 |                                          |                        |                         |                         |
| Dro        | porte Doport (         | 2)              |                      |                  |                  |                  |             |                                                |                |                 |                                          |                        |                         |                         |
|            | Ending                 | UOM             | Your Volume<br>Share | 8/8<br>Notes     | API<br>Gravity   | Pressure<br>Base | BTU<br>Fact |                                                |                | Market<br>Value |                                          | Price                  |                         | Royalty D<br>University |
|            | Ending                 | UOM             | Share                |                  |                  |                  |             |                                                |                |                 | \<br>\\\\\\\\\\\\\\\\\\\\\\\\\\\\\\\\\\\ | Price                  |                         | University              |
|            | Ending<br>tion Invento | UOM             | Share                | Notes            | Gravity          |                  | Fact        | or Ty                                          |                |                 | \7                                       | Price<br>F             | ercentage               | University              |
| 8<br>posil | Ending<br>tion Invent  | UOM<br>V V      | Share                | Notes            | Gravity<br>V     | Base             | Fact        | or Ty<br>V V                                   |                | Value           | ₩ (                                      | Price F<br>⊽<br>0.00 2 | ercentage               | University              |

27. Validate the record by pressing the "Validate" toolbar button.

| G      | THE UNIVERSITY J TEXAS SYSTEM                                                                    | Log Off<br>Wekome! User A, Company A |
|--------|--------------------------------------------------------------------------------------------------|--------------------------------------|
| Naviga | Company A - 00000011111 Save Delete Add Row Validate Send Reverse/Rebook Reset View Show Hotkeys | Upload CSV                           |

- 28. If the record returns a status of "Error," navigate through the grids to identify the errors by hovering over the Error or Warning icon. Any errors prevent the record from validating and sending.
  - For example, an error message displays if the "Ending Inventory" does not equal "Beginning Inventory" + "8/8 Production" – "8/8 Disposition."

| Proper             | ty Report (2) |                    |                                        |          |                     |                                            |              |             |                                          |                        |          |                       | •                         |
|--------------------|---------------|--------------------|----------------------------------------|----------|---------------------|--------------------------------------------|--------------|-------------|------------------------------------------|------------------------|----------|-----------------------|---------------------------|
| ginning<br>rentory |               | 8/8<br>Disposition | Ending<br>Inventory                    |          | Your Volum<br>Share | e 8/8<br>Notes                             | API<br>Gra   | i<br>ivity  | Oil<br>Type                              | Market<br>Value        |          | Royalty<br>Percentage | Royalty Due<br>University |
| $\nabla$           | 77            | $\nabla$           | 8                                      | $\nabla$ | W                   | /arning icon does                          |              | V           | $\bigtriangledown$                       | \<br>\<br>\            |          | 7                     | V                         |
| 0                  | 0.00          | 0.00               | 0.00                                   | BBL      |                     | OT prevent validating<br>of sending        | <u>20</u> .0 |             | Error icon                               | \$0.00                 | 0.00     | 25.000000 %           | \$0.00                    |
| 0                  | 0.00          | 0.00               | 0.00                                   | BBL      | 0.00                | la containg                                | <u>/0</u> .0 | J           | prevents validating<br>and sending until | \$0.00                 | 0.00     | 25.000000 %           | \$0.00                    |
| 0                  | 0.00          | 0.00               | 0.00                                   | BBL      | 0.00                |                                            | <u> </u>     |             | corrected                                | \$0.00                 | 0.00     |                       | \$0.00                    |
| 00                 | 90.00         | 90.00 🔺            | 5 🚺                                    | BBL      | 80 icon to          | the cursor over the<br>reveal the Error or | (1)45.7      | 7           | Sweet / Intermediate                     | \$9,000.00             | 112.5    | 25.000000 %           | \$2,250.00                |
| 4                  |               |                    | ~~~~~~~~~~~~~~~~~~~~~~~~~~~~~~~~~~~~~~ | ·        | Warnin              | ng message                                 | 8/8 Note:    | s is requir | ed because Your Volume Share o           | loes not equal 8/8 Dis | position |                       | ) F                       |

29. When the Validation process completes with no errors, click on the checkbox field to the left of the Property Record to Send. If the box is checked, an 'x' appears in the field, indicating the record is selected to Send.

|            | •               | Trace Number          |             | _ease<br>Number | Lease<br>Name   | Permit<br>Number               | RRC<br>Number | RRC<br>District | RRC<br>Type |            | Transaction<br>Type | Beginning<br>Inventory |                |                        | )/8<br>Disposition |
|------------|-----------------|-----------------------|-------------|-----------------|-----------------|--------------------------------|---------------|-----------------|-------------|------------|---------------------|------------------------|----------------|------------------------|--------------------|
|            | $\nabla$        | 7                     | V 7         | 7               | ₩               | $\nabla$                       | 77            | $\nabla$        | V           | $\nabla$   | 7                   | 77                     |                | $\nabla$               | $\nabla$           |
| 1          |                 | 016269                | Error       | 11111           | Compass Por     | ta                             | 45454         | 08              | 0           |            | Original            | 0.00                   | 0.00           | C                      | .00                |
| 2          |                 | 0.16270               | e or :      | 22222           | Compass Por     | ta                             | 56565         | 08              | 0           |            | Original            | 0.00                   | 0.00           | C                      | .00                |
| 3          |                 | <b>0</b> 16271        | Error       | 4444            | Compass Por     | ta                             | 78787         | 08              | 0           | 29         | Original            | 0.00                   | 0.00           | c                      | .00                |
| <b>)</b> 4 | ×               | A16272                | Validated . | 610             | Compass Port    | tai                            | 25252         | 08              | 0           |            | Original            | 10.00                  | 90.00          | 9                      | 0.00               |
|            | position        | (3) / Tract (4) / Pur | _           |                 | d in a Validate | ct all properties<br>ed status |               |                 |             |            |                     |                        |                |                        |                    |
|            |                 | Tract Purchase        | _           | in the grid     | d in a Validate |                                |               | IM              | Volume      | Market Val | ue Price            | Blended<br>Percent     | Royalty<br>age | Royalty I<br>Universit |                    |
|            | osition<br>Trac | Tract Purchase        | RRC/Per     | in the grid     | d in a Validate | ed status                      |               | M               | Volume<br>V |            |                     |                        |                | Universit              |                    |

30. Click on the "Send" button to send the Property Reports with checked boxes.

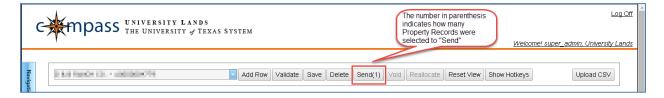

## **Special Scenarios**

1. How to Calculate the UL Participation in Unit

This column only appears in the Tract Grid if University Lands' participation in the unit across all tracts does not equal 100%. It is calculated as the summation of each "Tract Participation Factor" in the Tract Grid.

Formula:

UL Participation in Unit = "Tract Participation Factor" for Tract 01 + "Tract Participation Factor" for Tract 02.

| Tract Number              | Tract Participation<br>Factor |
|---------------------------|-------------------------------|
| 01                        | 0.978760                      |
| 02                        | 0.467310                      |
| UL Participation in Unit: | 1.446070                      |

2. How to Calculate the Grossed Up Tract Participation Factor

This column only appears in the Tract Grid when the sum of each "Tract Participation Factor" among all tracts that appear in the grid does not equal one (1).

## Formula:

Grossed Up Tract Participation Factor = "Tract Participation Factor" / "UL Participation in Unit"

| Tract Number | Tract P<br>Factor | articipation | Grossed Up Tract<br>Participation Factor             |  |  |
|--------------|-------------------|--------------|------------------------------------------------------|--|--|
|              | 01                | 0.978760     | 0.978760 / 1.446070 <b>=</b><br><mark>68.0000</mark> |  |  |
|              | 02                | 0.467310     | 0.467310/ 1.446070 =<br><mark>32.0000</mark>         |  |  |
|              |                   | 1.446070     | 100.00                                               |  |  |

## 3. How to Calculate the Blended Royalty Percentage

The Blended Royalty Percentage is a weighted royalty percentage for all tracts. See the example below which shows the calculated "Blended Royalty Percentage" of 0.1275 for a unit with two tracts. The "Royalty Due University" for each tract is calculated by multiplying the "Blended Royalty Percentage" with the tract "Market Value."

Formula:

Blended Royalty Rate = (Tract 01 Participation Factor x Tract 01 Royalty Percentage) + (Tract 02 Participation Factor x Tract 02 Royalty Percentage) / Number of Tracts (2)

| Tract Number | Tract<br>Participation<br>Factor | Market Value | Royalty % | Royalty Due<br>UL | Blended Royalty |
|--------------|----------------------------------|--------------|-----------|-------------------|-----------------|
| 01           | 5.90730                          | \$10.15      | 0.1666667 | \$1.69166700      | 0.984550197     |
| 02           | 94.09270                         | \$261.73     | 0.125     | \$32.71625        | 11.7615875      |
|              |                                  | 271.88       |           | 34.40791701       | 0.127461376969  |